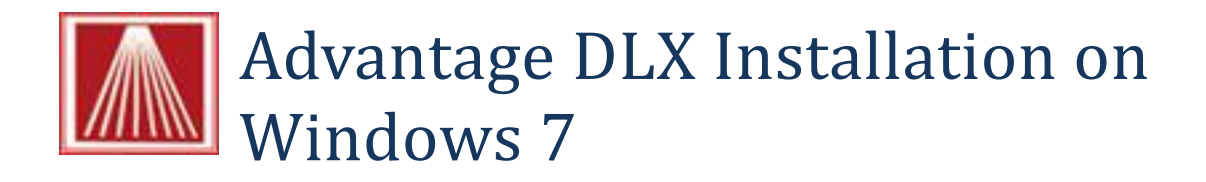

This document will step you through the standard setup of the Advantage DLX printer driver on a Windows 7 system.

- You'll need to decide if you are running a 32 or 64 bit system.
	- $\circ$  Start  $\rightarrow$  Computer
	- o Right click on the Computer Icon and choose Properties.
	- o The OS will be listed there and will say either 32 or 64 bit
- Next you'll need to visit the Cognitive website at: <http://www.cognitive.com/default.aspx>and download the correct driver. Choose Download from the menu options and then choose the Advantage DLX link.

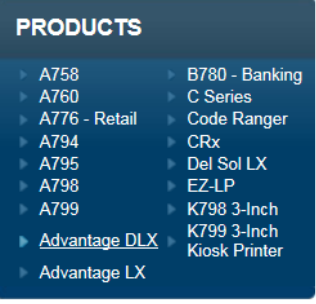

## **Driver**

Printer Driver (32 bit, Windows Certified)

Printer drivers (32 bit) for Windows 7, Windows XP, Windows Server 2008, Windows Vista, Windows Server 2003, and Windows 2000 (C Series/ DLX / EZ-LP)

Printer Driver (64 bit, Windows Certified)

Printer drivers (64 bit) for Windows 7, Windows XP, Windows Server 2008, Windows Vista, Windows Server 2003, and Windows 2000 (C Series/ DLX / EZ-LP)

- o Cser\_V4.6.32\_1200486A\_32bit.zip
- o Cser\_V4.6.32\_1200487A\_64bit.zip
- Extract this folder into a directory on your computer you'll need these files in the next section. Example: C:\Program Files\Advantage DLX-Driver
- Next choose Start  $\rightarrow$  Devices and Printers
- Next choose "Add Printer"
- Next choose "Add Local Printer"
- Next choose USB001 (Virtual printer port for USB)

## Choose a printer port

A printer port is a type of connection that allows your computer to exchange information with a printer.

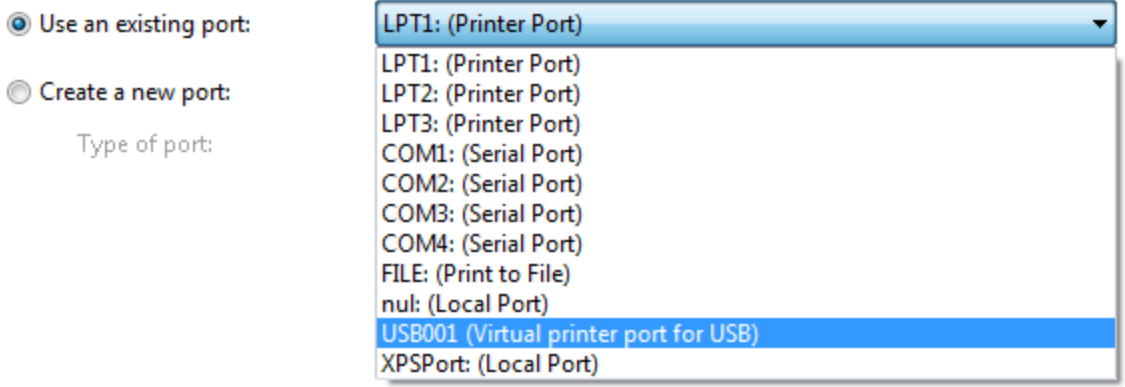

- Next choose "Have Disk"
	- o Choose "Browse" and point to the directory you created and extracted the driver into in the steps above.
	- o Select this folder and the file COGNOEMC.INF
	- o Click "Open" to select this file.

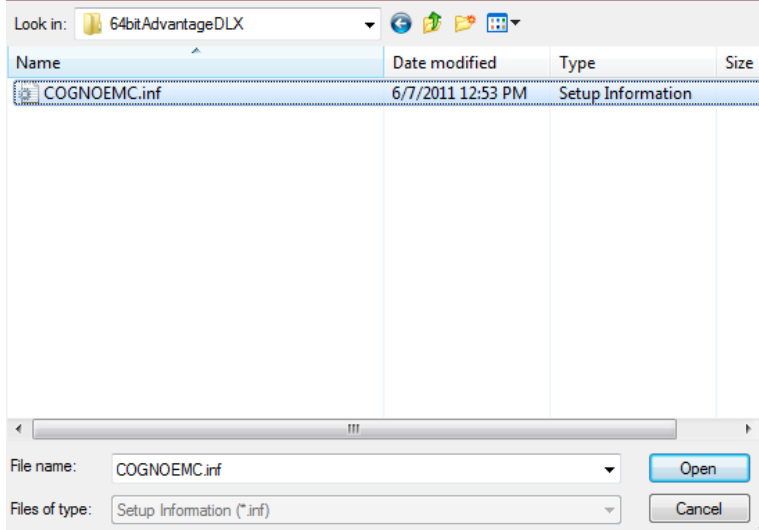

o Next choose the printer from the list:

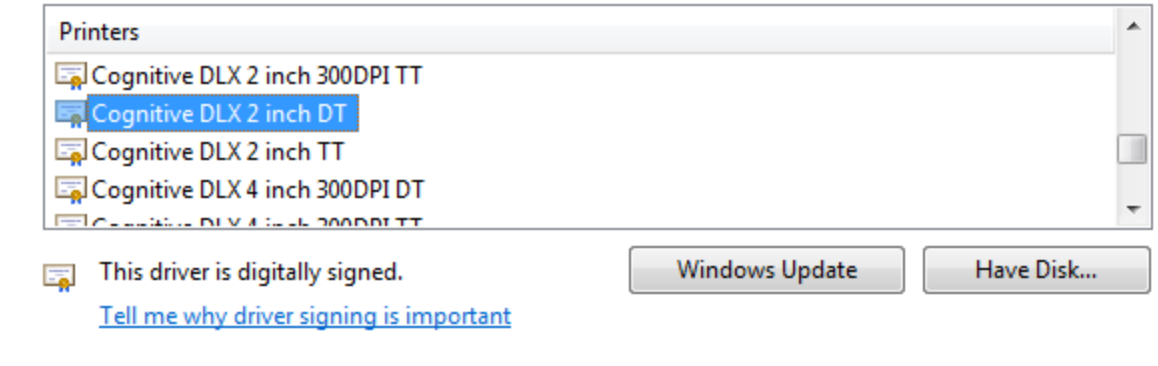

- o Choose the Cognitive DLX 2 inch DT
- o Name the printer (I took the default)
- o Let the driver install
- o I chose NOT to share the printer on the network
- Continue to finish.

## **Importing the barcode formats**

Now we need to import the Anthology barcode formats so the printed label will look and act like a barcode.

- 1. Still in Devices and Printer
- 2. Right click on the printer icon we just installed.

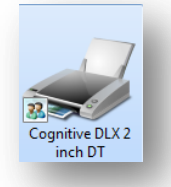

- 3. Choose Printer Preferences
- 4. From the dialog box choose Import/Export Settings
- 5. Choose Import
- 6. On the dialog window that opens (shown below) navigate to the Anthology\Tools directory.
- 7. The most common format is the "OneUp13PlusCharSku.drs" -- this allows for 13 digit ISBNs and also the serialized used books.

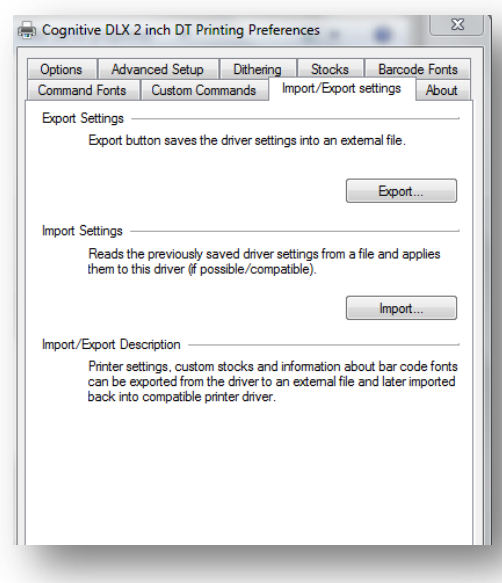

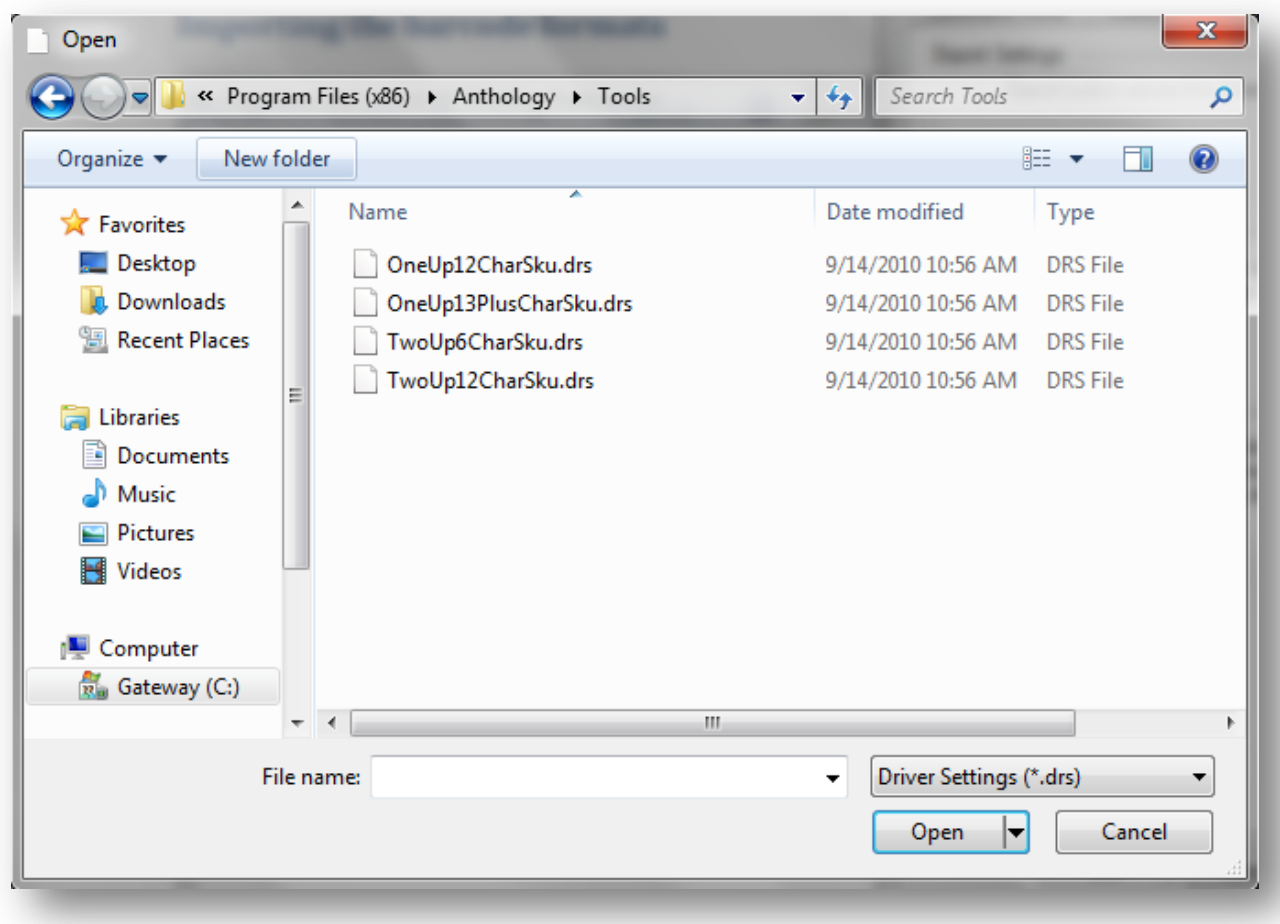